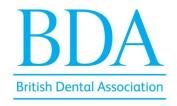

## How to insert your photo in the Good Practice social media template

- Download the Good Practice social media template.
- Make sure you have Adobe Photoshop installed on your computer and open the file.
- You will see two templates a square (for Facebook and Instagram) and a story version.
- Select the 'replace this image' layer highlighted in red and click 'File' on the upper left of the screen. Under 'File' select 'Place embed...' and locate the photo to upload.
- Do the same thing for the story version.
- To save the files on your desktop. Select 'File' and click 'Export' > 'Quick export as .png and save it.

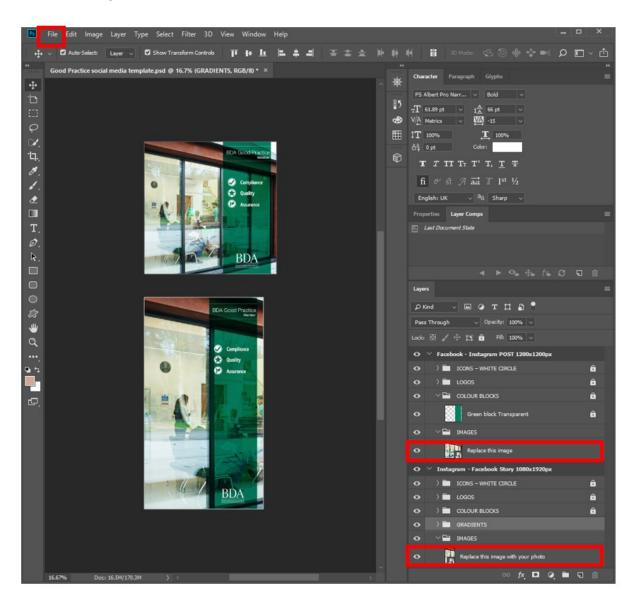